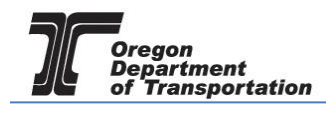

# APPLYING FOR A USE FUEL USER LICENSE

### WHAT YOU WILL NEED:

- Applicant Name
- Valid Email Address
- Telephone Number
- Company Legal Name
- Company Trade Name (DBA Doing Business As)
- Social Security Number (SSN) or Federal Employer Identification Number (FEIN)
- Type of Organization (Corporation, LLC, etc.)
- Date Organized or Incorporated
- State of Registration and State Registry Number
- Physical Address
- Mailing Address
- Records Location
- Fuel Storage Locations (including type of fuel and number of gallons)
- Storage Locations Maintained in Oregon
- Principal Officers/Partners and their addresses
- Other State or Federal fuel licenses
- Supplier information
- Registered Agent or Managing Agent, if applicable
- Any previous licenses issued to this company
- If the business was purchased, the prior owner name and license number
- Bond or Security Deposit information

To begin the application process, sign in to the Oregon Fuels Tax System, and select the "Account" tab. Then select "Registration" and then "Registration Status".

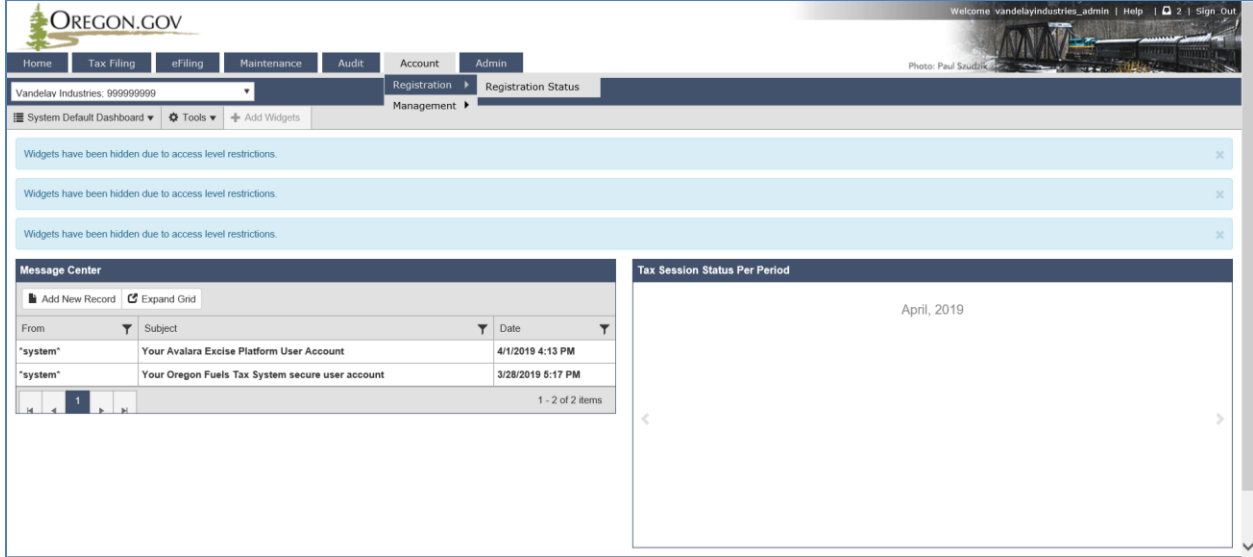

**Figure 1. Beginning of registration process**

If you currently have other licenses, you will find a list of them here.

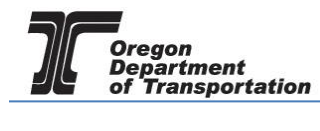

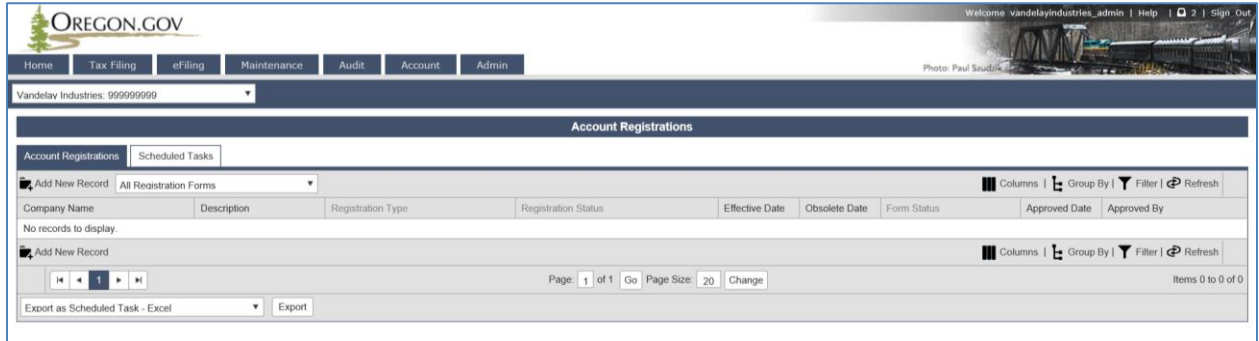

**Figure 2. List of existing accounts**

Click "Add New Record" located directly under the "Account Registrations" tab.

From the "Create Account Registration" pop-up window, select "APUFU – Application for Use Fuel User License" from the Account Type drop-down box.

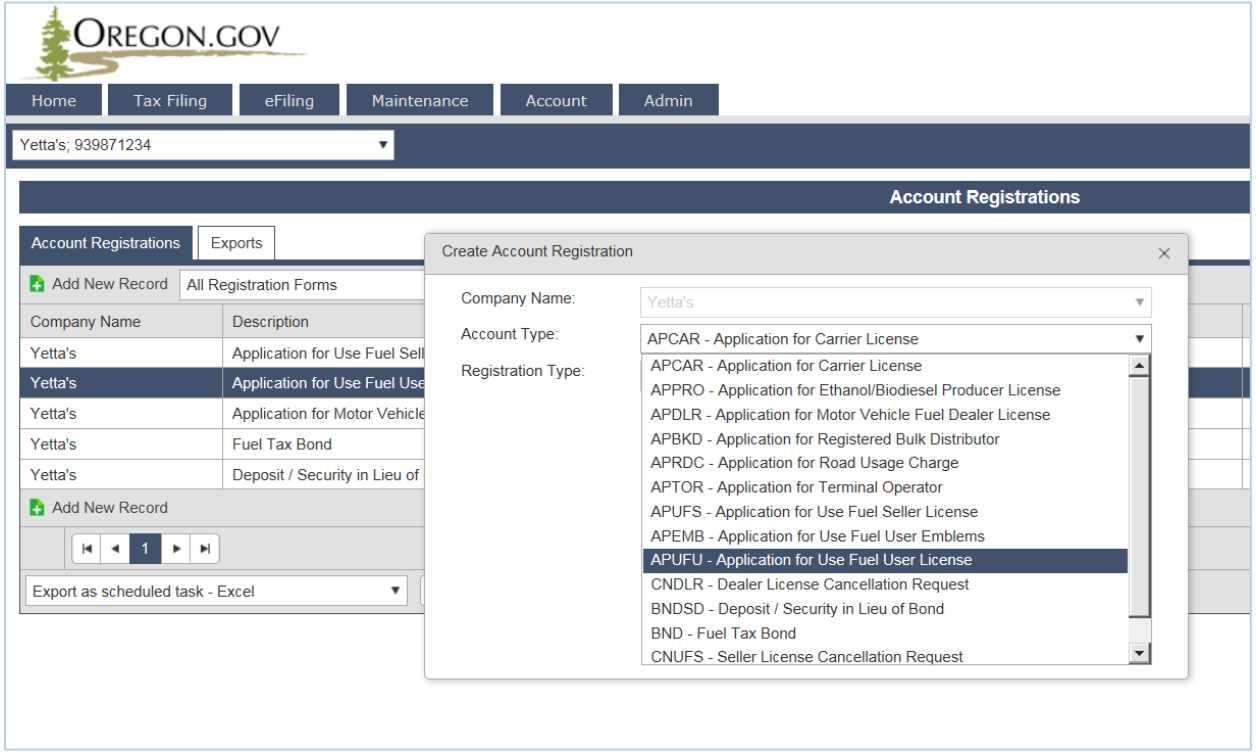

**Figure 3. Create Account Registration screen**

Then click the "Insert" button at the bottom of the window. From this same window, select the "Account Type" drop-down box again and select "BND - Fuel Tax Bond". Then click the "Insert" button at the bottom of the window. The license application and bond application will show as two separate entries in the list of registrations.

To purchase fuel at retail locations without the tax, you will also need Fuels Tax Emblems. To generate emblems, select the "Account Type" drop-down box again and select "APEMB – Application for Use Fuel User Emblems". Then click the "Insert" button at the bottom of the window and close

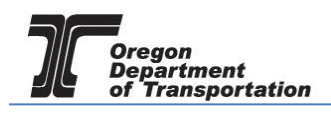

the window.

When you select the line for the User license application, you will have a pop-up menu with the choice to:

Enter Supporting Details Generate Registration Form View Registration Form (not available until information is entered) View/Submit Registration View Certificate (not available until information is entered)

Select "Enter Supporting Details" to complete the schedules for the application. The screen will change to the Supporting Details screen (shown below).

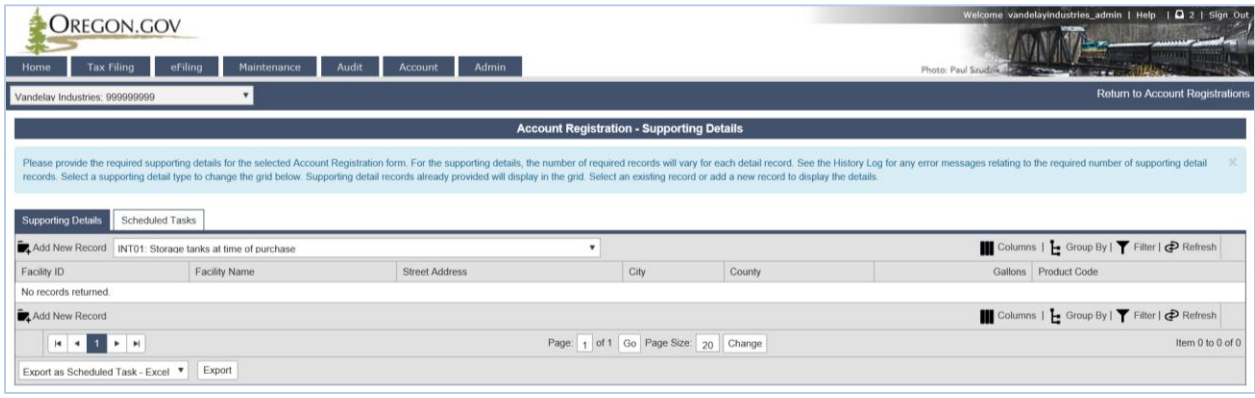

**Figure 4. Supporting details**

Most schedules are self-explanatory and describe the type of information required. Select the appropriate schedule from the drop-down box and then click "Add New Record" next to the schedule description to add that schedule to your application.

NOTE: If you purchased a business with fuel in bulk storage tanks, you must complete Schedule INT01. If you already own bulk storage tanks you must complete Schedule INT04. Schedule INT05 is used to list fuel supplier information. If you have multiple tanks, you will complete the INT01 or INT04 for each tank.

When you click "Add New Record", the pop-up window will appear for that specific schedule. See below for examples of each schedule.

As you finish each schedule, click "Insert" at the bottom of the window to save the information.

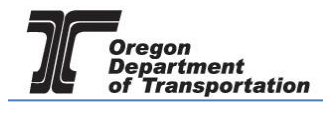

## INT01: Storage tanks at the time of purchase

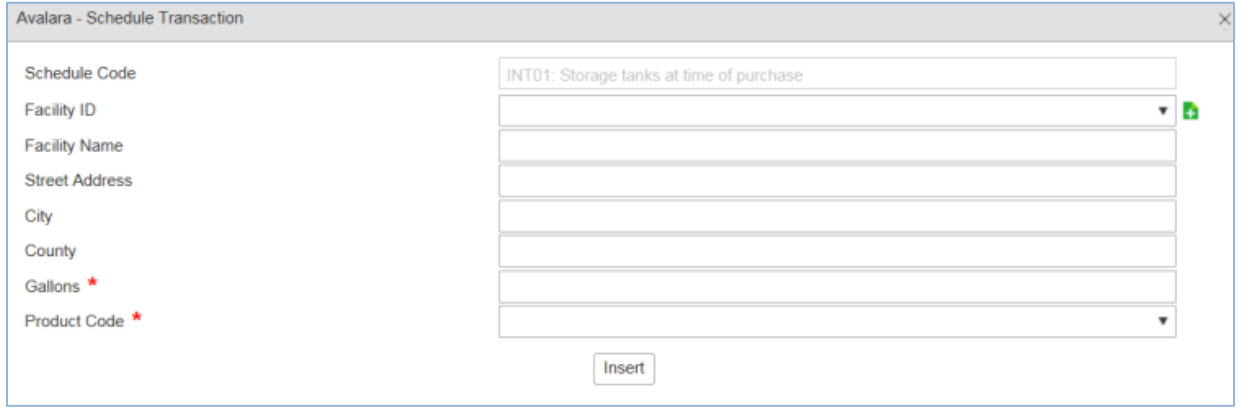

**Figure 5. INT01 screen sample**

| <b>Facility Name</b>  | Enter business name or tank description                 |
|-----------------------|---------------------------------------------------------|
| <b>Street Address</b> | Physical address of tank                                |
| City                  | City of the physical address                            |
| County                | County of the physical address                          |
| Gallons               | Enter the total gallons in the tank at time of purchase |
| <b>Product Code</b>   | Select product type from the drop down list.            |

Actions may be repeated for multiple entries before closing window.

#### INT04: Storage facilities maintained in Oregon

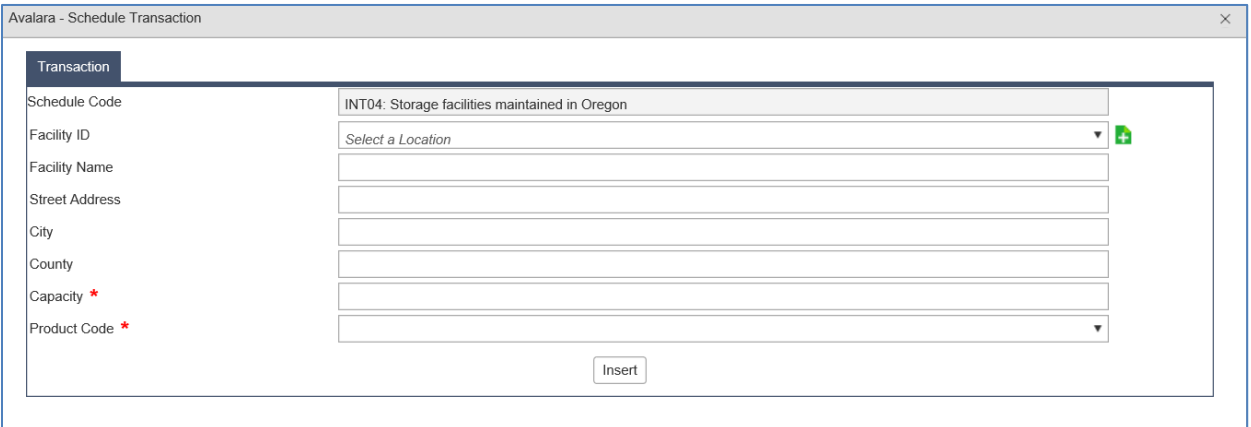

**Figure 6. INT04 screen sample**

| <b>Facility Name</b>  | Enter business name or tank description      |
|-----------------------|----------------------------------------------|
| <b>Street Address</b> | Physical address of tank                     |
| City                  | City of the physical address                 |
| County                | County of the physical address               |
| Capacity              | Maximum gallons of storage tank              |
| <b>Product Code</b>   | Select product type from the drop down list. |

Actions may be repeated for multiple entries before closing window.

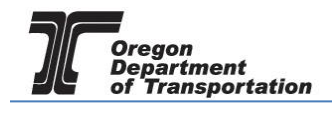

## INT05: Suppliers from whom you purchase motor fuels and exchange partners (required)

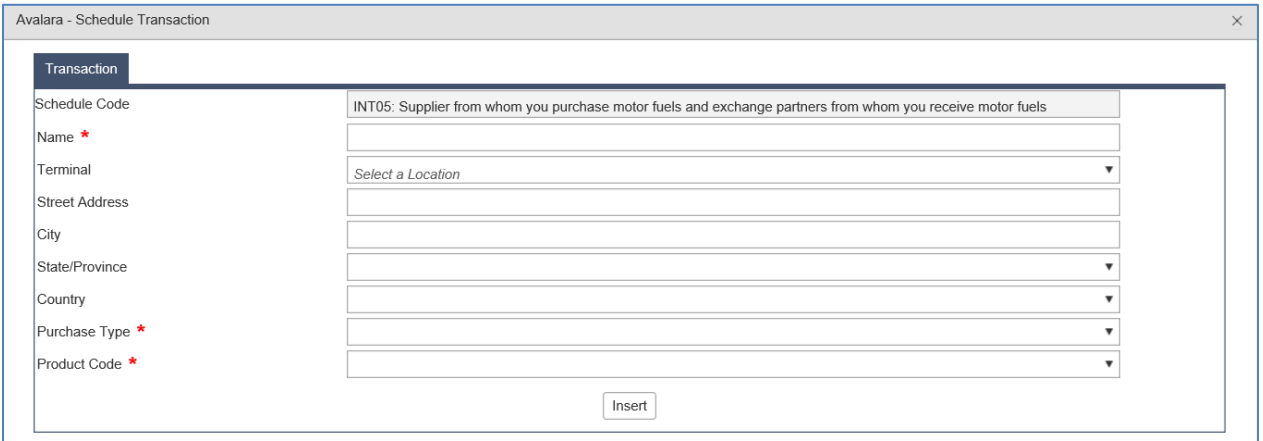

**Figure 7. INT05 screen sample**

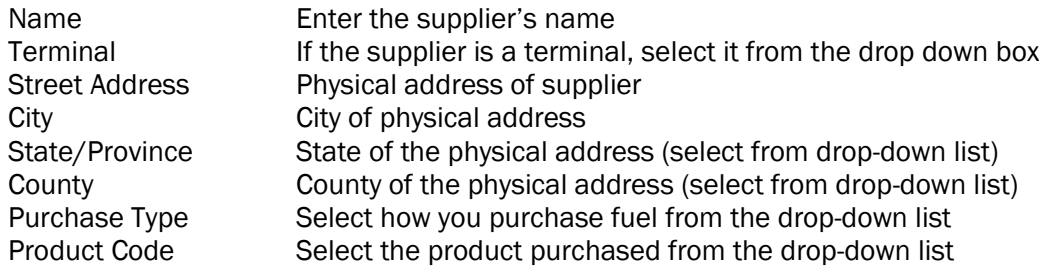

Actions may be repeated for multiple entries before closing window.

When the schedule entries are completed, click "Return to Account Registrations" in the upper right corner to return to Account Registrations, or navigate using the menu options.

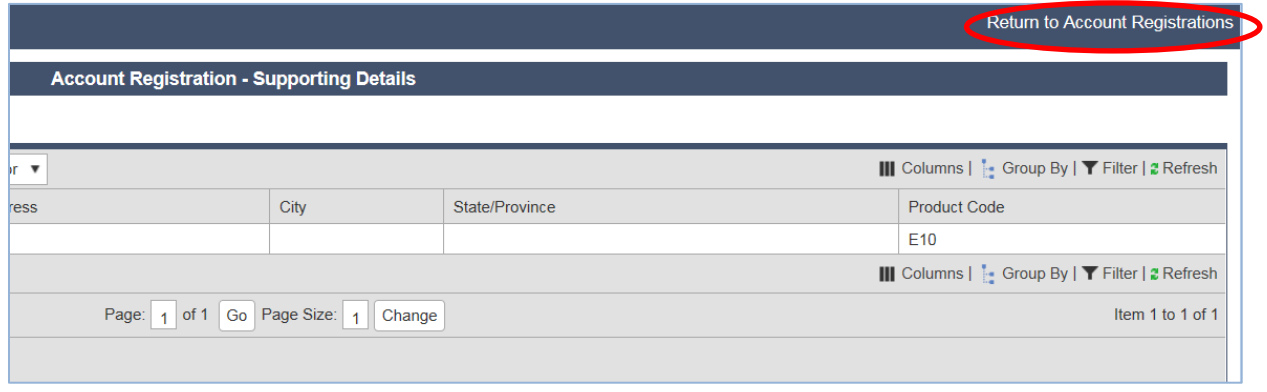

#### **Figure 8. Return to Account Registrations hyperlink**

Select "Application for Use Fuel User License". From the pop-up box, select "Generate Registration Form" to bring up the Registration Details screen.

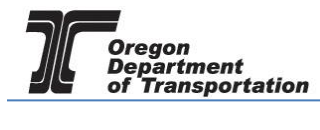

| OREGON.GOV                   |                                                                          |                                       |                  |              |                          |  |  |  |
|------------------------------|--------------------------------------------------------------------------|---------------------------------------|------------------|--------------|--------------------------|--|--|--|
| <b>Tax Filing</b><br>Home    | eFiling                                                                  | Maintenance                           | <b>Account</b>   | <b>Admin</b> |                          |  |  |  |
| Nemchik Inc; 863456789<br>▼  |                                                                          |                                       |                  |              |                          |  |  |  |
|                              |                                                                          |                                       |                  |              | Aco                      |  |  |  |
| <b>Account Registrations</b> | Exports                                                                  |                                       |                  |              |                          |  |  |  |
| Add New Record               | <b>All Registration Forms</b>                                            | ▼                                     |                  |              |                          |  |  |  |
| Company Name                 | Description                                                              |                                       |                  |              | <b>Registration Type</b> |  |  |  |
| Nemchik Inc.                 | Application for Use Fuel Seller License                                  |                                       |                  |              | Initial                  |  |  |  |
| Nemchik Inc                  |                                                                          | Application for Use Fuel User License |                  |              | <b>Initial</b>           |  |  |  |
| Nemchik Inc.                 | <b>Enter Supporting Details</b><br>Application for Motor Vehicle Fuel De |                                       |                  |              | Initial                  |  |  |  |
| Nemchik Inc.                 | Generate Registration Form<br>Application for Registered Bulk Distrit    |                                       |                  |              | Initial                  |  |  |  |
| Nemchik Inc.                 | Application for Use Fuel Seller Licens<br><b>View Registration Form</b>  |                                       |                  | Update       |                          |  |  |  |
| Nemchik Inc.                 | Application for Terminal Operator<br>View/Submit Registration            |                                       |                  | Initial      |                          |  |  |  |
| Nemchik Inc.                 | Application for Use Fuel Seller Licens<br><b>View Certificate</b>        |                                       |                  |              | Update                   |  |  |  |
| Nemchik Inc.                 | Application for Use Fuel User License                                    |                                       | Data File Upload |              | Update                   |  |  |  |
| Nemchik Inc.                 | Application for Motor Vehicle Fuel De                                    |                                       | Query Session    |              | Update                   |  |  |  |
| Add New Record               |                                                                          |                                       |                  |              |                          |  |  |  |
|                              |                                                                          |                                       |                  |              |                          |  |  |  |

**Figure 9. Selecting Generate Registration Form**

Select the "Form Manual Entry" tab and fill in the information on the screens.

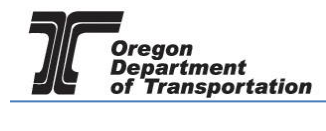

## 1 – Type of Ownership

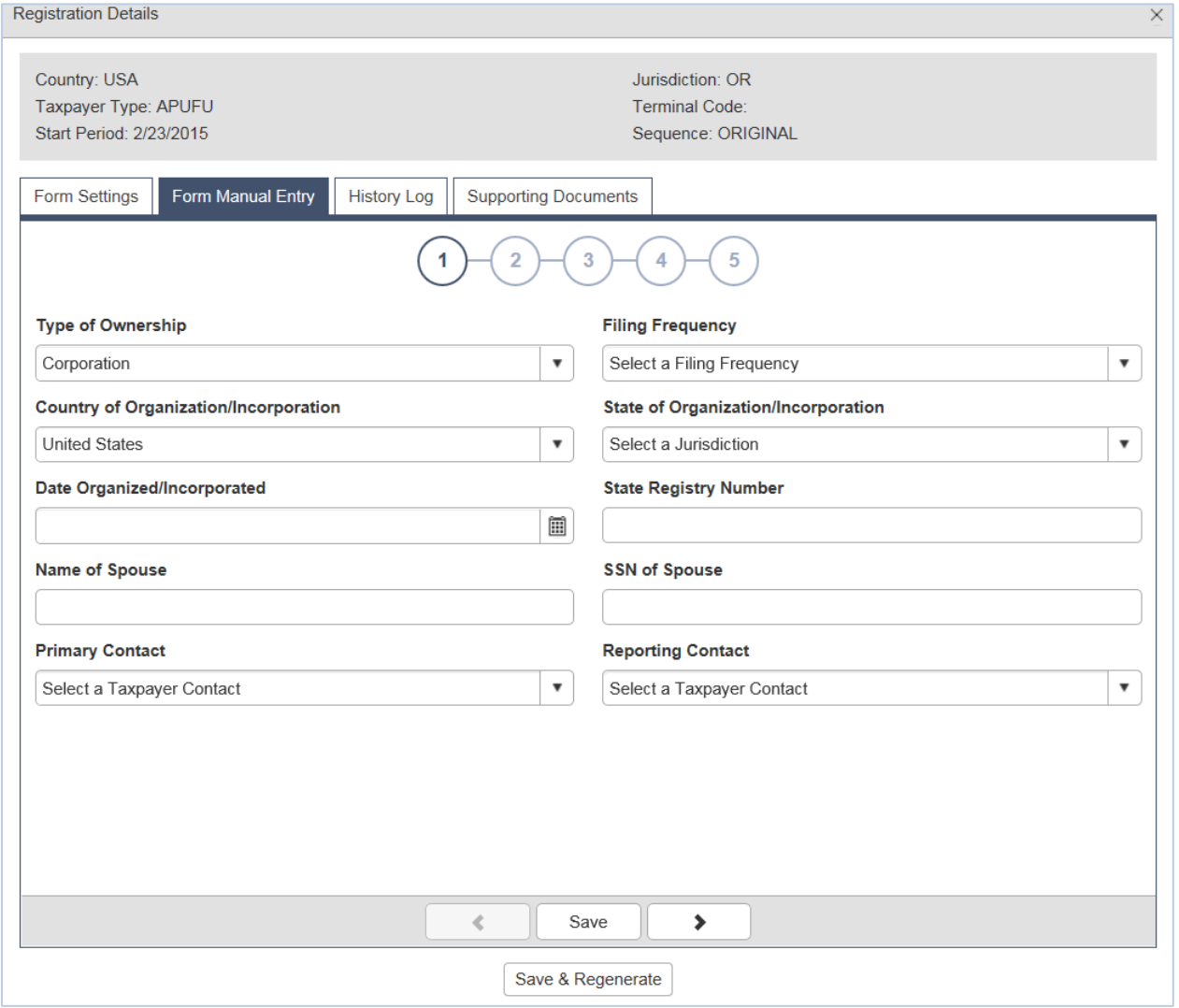

**Figure 10. Form Manual Entry page 1**

Type of Ownership Select the type of ownership from the drop-down box Filing Frequency Select "Quarterly" from the drop-down list Country of . . . Select country where incorporated or organized State of . . . Select state where incorporated or organized Date Organized . . . **Date organized or incorporated** State Registry Number Number received from state

If you are married and the sole proprietor of your business, you can list your spouse's name and social security number to add them to the account.

Select the primary contact and reporting contact from the drop down boxes.

You can advance to the next screen by clicking the number in the bubble at the top of the window, or by using the arrow keys at the bottom of the window. Click "Save" at any time to save your work in

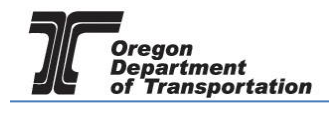

process.

## 2 – Primary Location of Records and Oregon Secretary of State registration information.

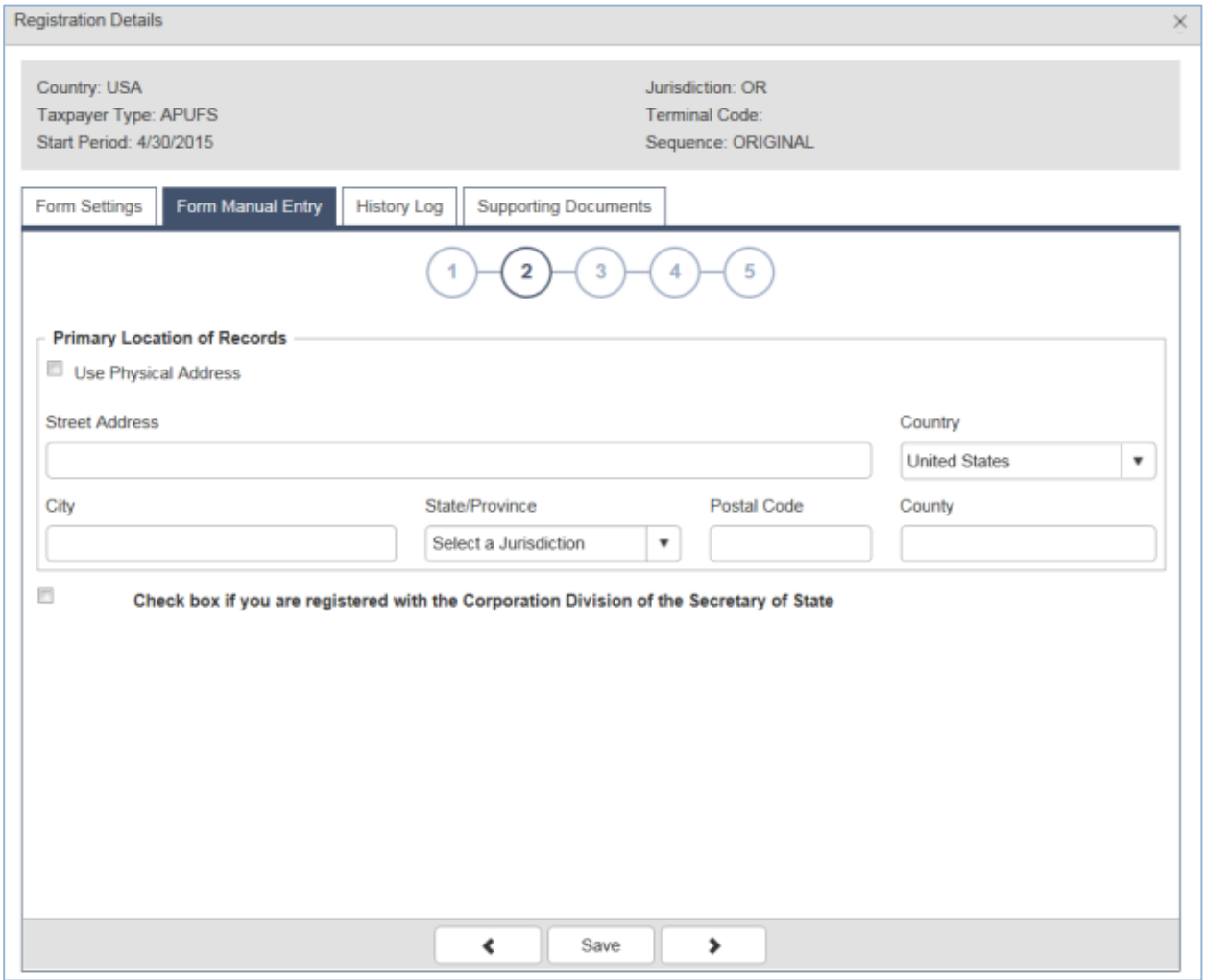

#### **Figure 11. Form Manual Entry page 2**

Enter the physical address where the business records are kept, or click "Use Physical Address" if the records location is the same as your primary business location.

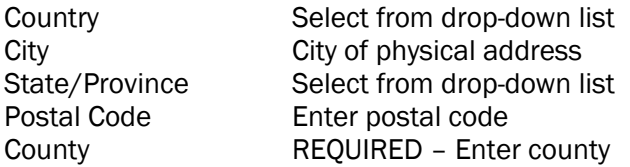

If registered with the Oregon Secretary of State, check the box at the bottom and enter the date that you began doing business in Oregon and your business registration number.

You can advance to the next screen by clicking the number in the bubble at the top of the window, or by using the arrow keys at the bottom of the window. Click "Save" at any time to save your work in

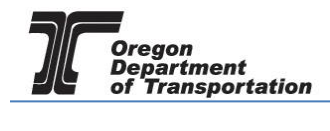

process.

## 3 – Other state business registry (when applicable), and managing agent information

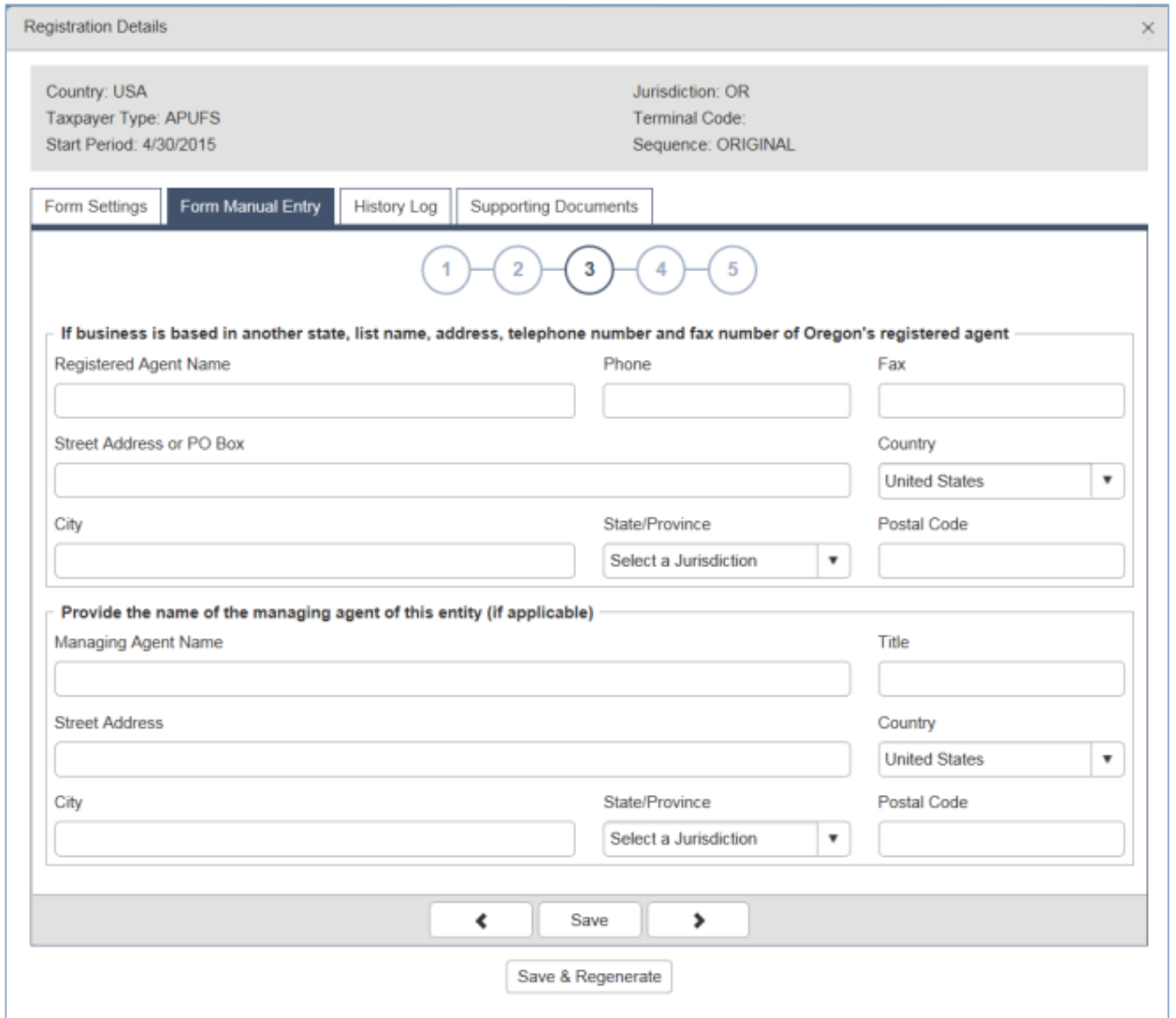

**Figure 12. Form Manual Entry page 3**

If your company is based outside Oregon, please enter the information for the registered agent for Oregon.

If you have a managing agent for your company, list that person's name and contact information in this screen also.

You can advance to the next screen by clicking the number in the bubble at the top of the window, or by using the arrow keys at the bottom of the window. Click "Save" at any time to save your work in process.

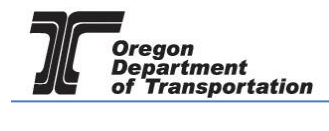

## 4 – Officer/member information

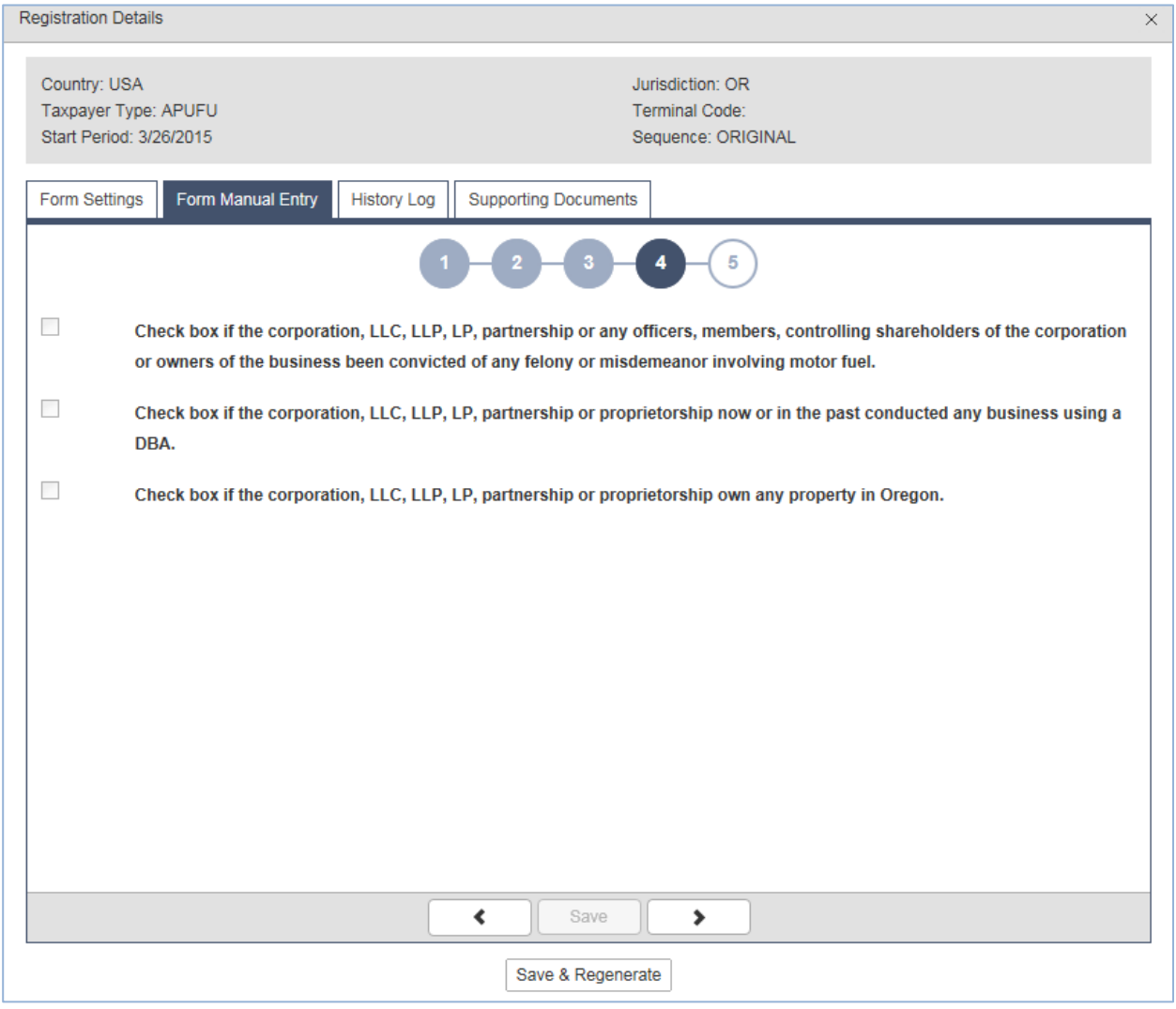

**Figure 13. Form Manual Entry page 4**

For any question where the answer is 'yes' check the box, and it will open an explanation box.

You can advance to the next screen by clicking the number in the bubble at the top of the window, or by using the arrow keys at the bottom of the window. Click "Save" at any time to save your work in process.

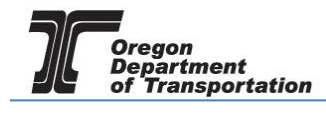

## 5 – Previous license information and Applicant name/signature authority and date signed (today)

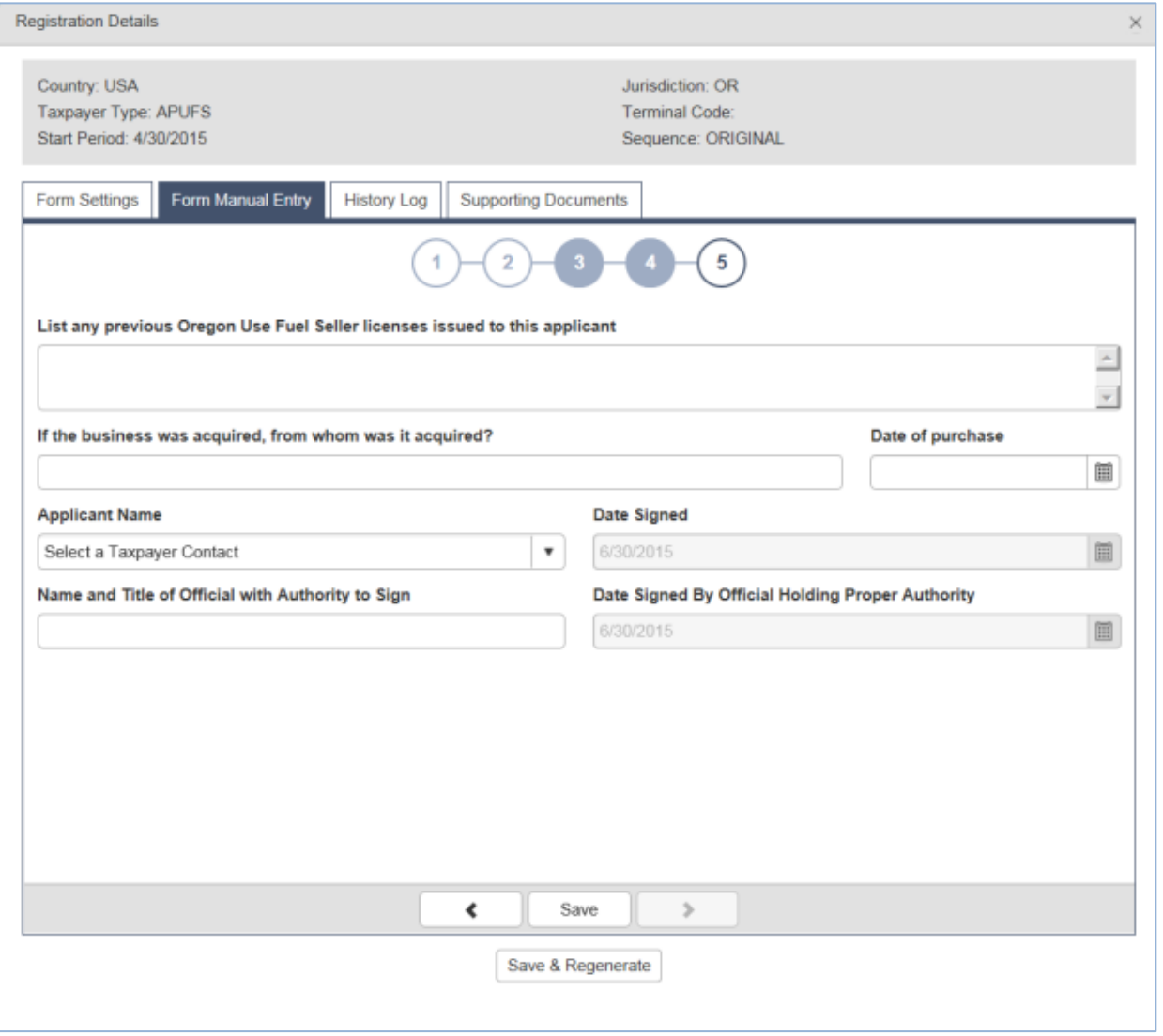

**Figure 14. Form Manual Entry page 5**

List any previous User licenses held by this company and who the business was acquired from (if applicable).

Enter previous owner's name (if applicable) and date of purchase.

Select the applicant name from the drop-down box. Enter this name and title in the "Name and Title" box below. The date signed will auto-fill with the date the application is submitted.

Click "Save & Regenerate" at the bottom of the window. If you have any errors or omissions, you will receive an error notice. Correct the errors and regenerate the application by clicking the "Save & Regenerate" button at the bottom of the window.

Once correct, close the window.

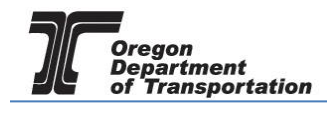

After closing the window, the "Account Registrations" screen returns. Update the screen by clicking "Refresh" in the upper right corner of the screen. The "Form Status" column will change to either "Passed" or "Warnings".

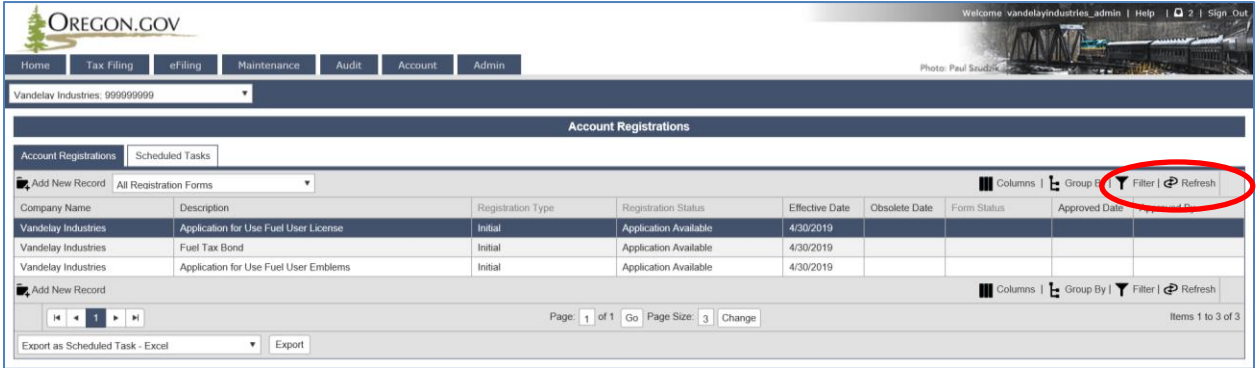

**Figure 15. Refreshing account registrations screen**

Click on the license application and select "View Registration Form" from the pop-up box. Review the PDF of the form and confirm the entries are correct.

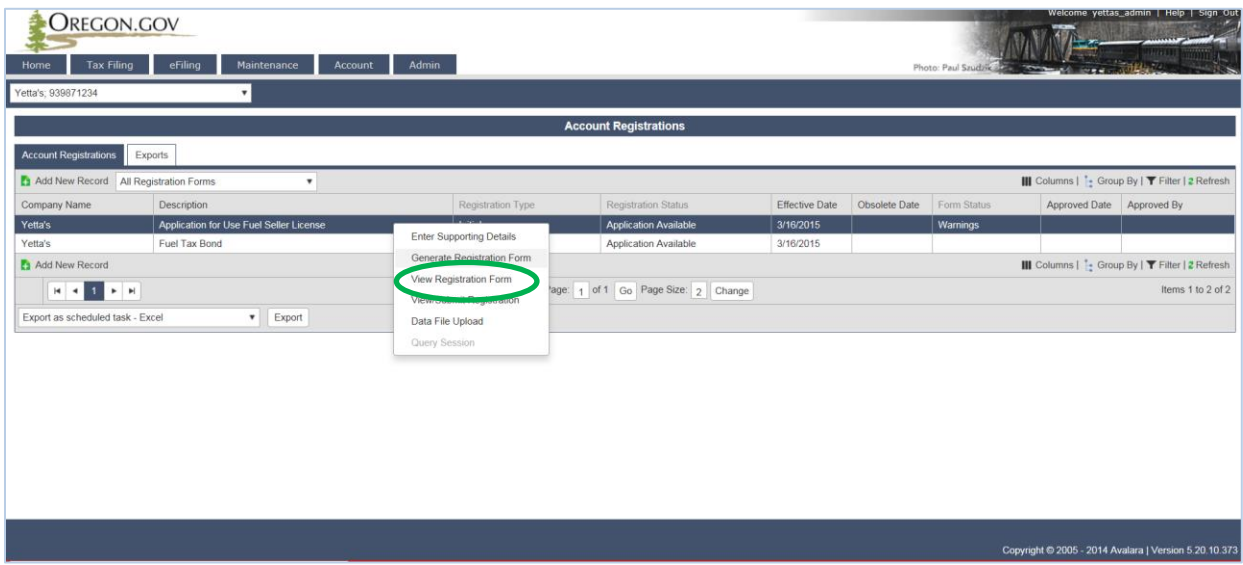

**Figure 16. Viewing the Registration Form**

Print the signature page of the application, sign it, scan a copy to your computer, and attach it to the application before submitting to the Department.

To attach documents, return to the "Account Registrations" page, select your application, and select "Generate Registration Form" from the pop-up box.

Go to the "Supporting Documents" tab and select "Add New Record".

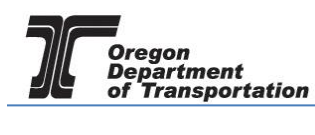

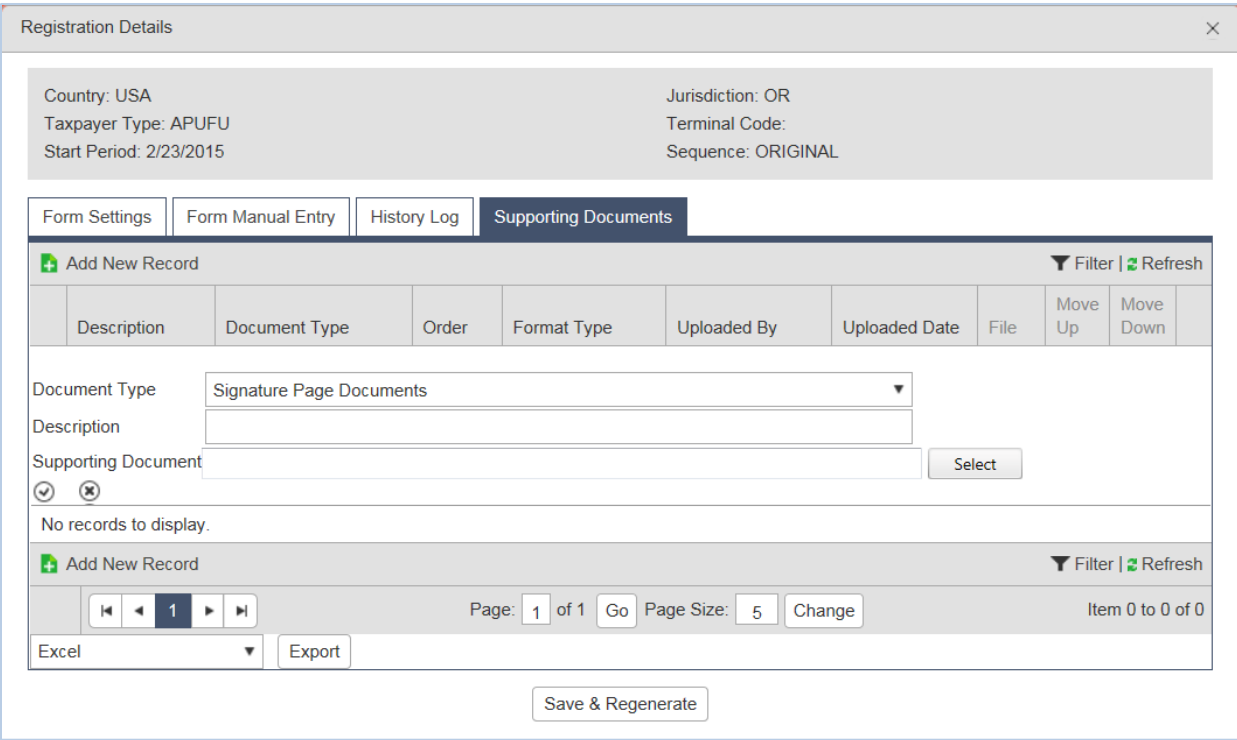

**Figure 17. Supporting Documents screen**

To attach the signature file, scan and save the signed form to a location on your computer where it can be accessed easily.

Click the "Select" box and navigate to the signature document you scanned and saved earlier.

The file name will now show up in the supporting documents box. Click the checkmark in the small circle on the left to save the file to be uploaded with the application.

If you have more than one document to attach, click "Add New Record" and repeat the process to attach another document.

Click "Save & Regenerate" and close the window. You are ready to file your application.

Select the Application from the Account Registration screen.

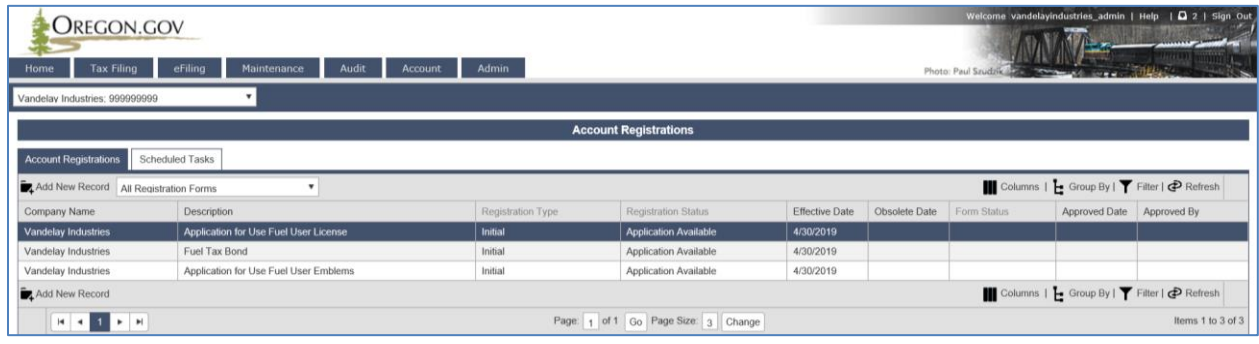

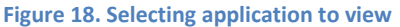

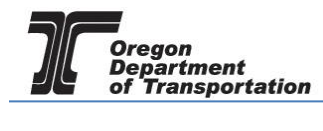

Select "View/Submit Registration" from the pop-up box.

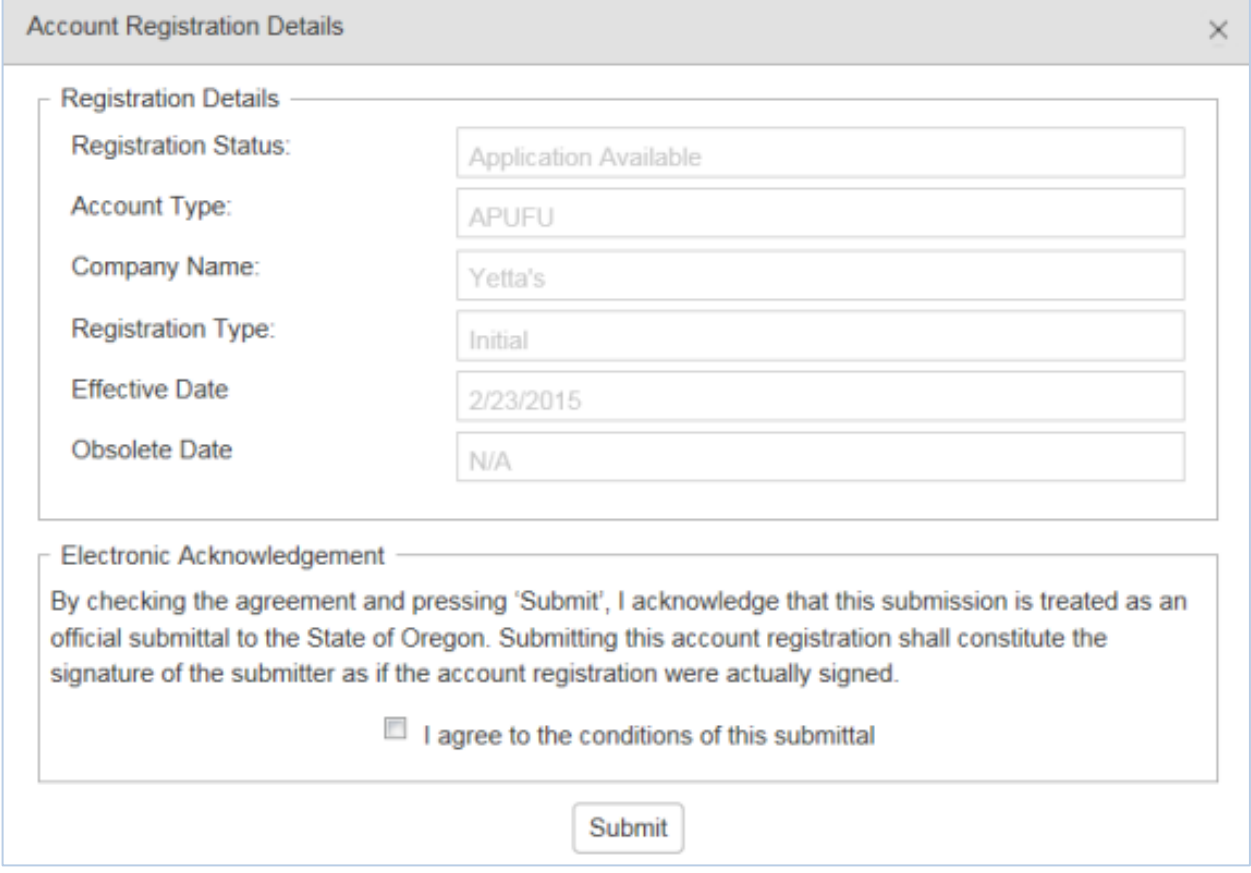

**Figure 19. Submitting the application**

Click the check box to agree to the conditions of the submittal, and then click the "Submit" button at the bottom of the box. This will send your license application request to the Fuels Tax Group for review.

You will receive an acknowledgement of your submission with our contact information.

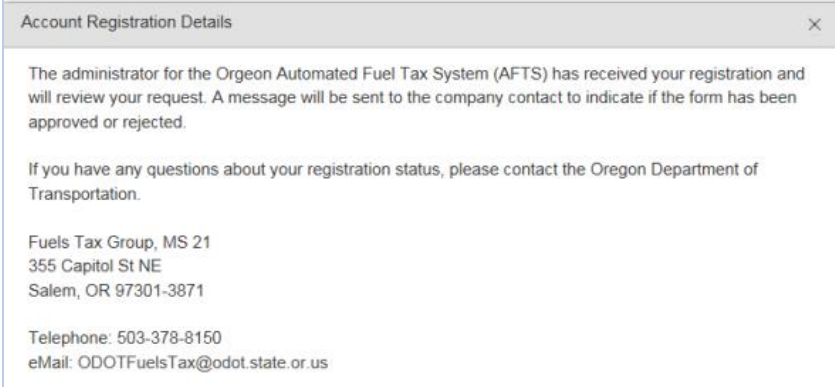

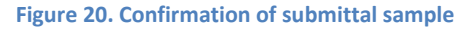

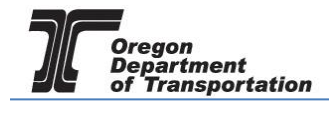

When your license is approved, you will receive an email which details the effective date of your license, the license number, and a link to the reporting system.

When you close the electronic notification window, you will see the status of your license application has changed to "Requested".

If you selected the bond application earlier, complete that form also, and submit with your application. Additional instructions on completing the bond form are found in a separate tutorial titled LICENSING – BOND OR DEPOSIT.

If you will also need emblems for your user license, you may submit that application after your user license application has been accepted. Additional instructions on completing the emblem application are found in a separate tutorial titled LICENSING – USER EMBLEMS.